# EndNote Basic 利用マニュアル

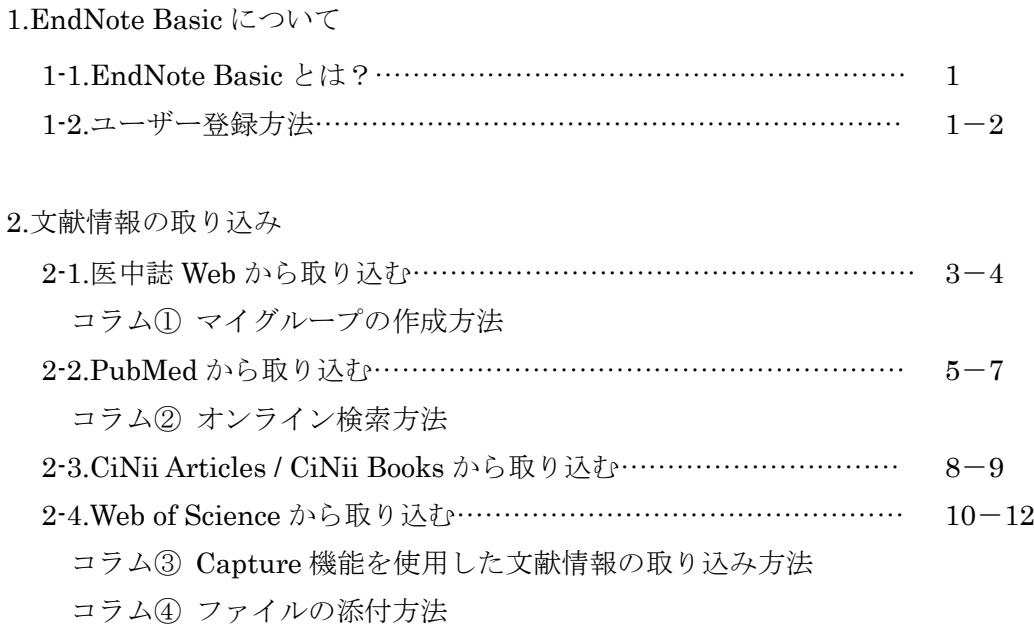

### 3.文献リストの作成

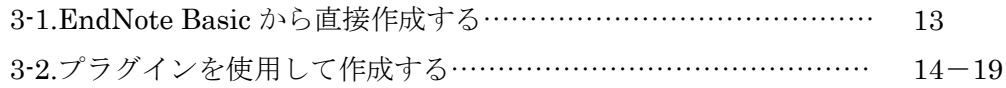

# \*EndNote Basic の基本的な流れ\*

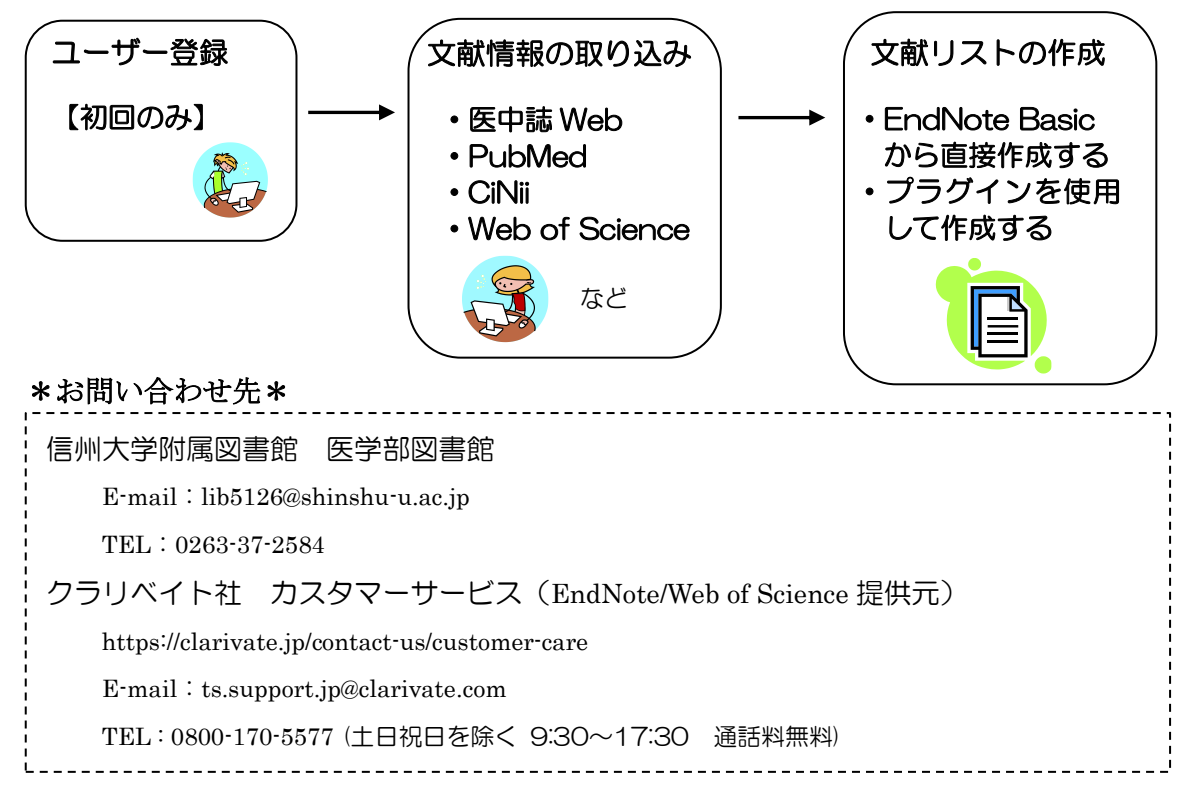

 $\bigcap$ 

### 1.EndNote Basic について

# 1-1.EndNote Basic とは?

…EndNote は文献情報を保存・管理するツールです。また、保存した文献情報をもと に文献リストを簡単に作成することができます。デスクトップ版と EndNote Basic と呼ばれる Web 版があり、信州大学に所属する方は EndNote Basic(Web of Science 導入機関向け)を無料で使用することができます。

### 1-2.ユーザー登録方法

Web of Science と共通の ID です。既に作成されている方は以下の作業は不要です。 (1)学内のネットワークから医学部図書館 HP 右側「医学関連データベース・ツール」

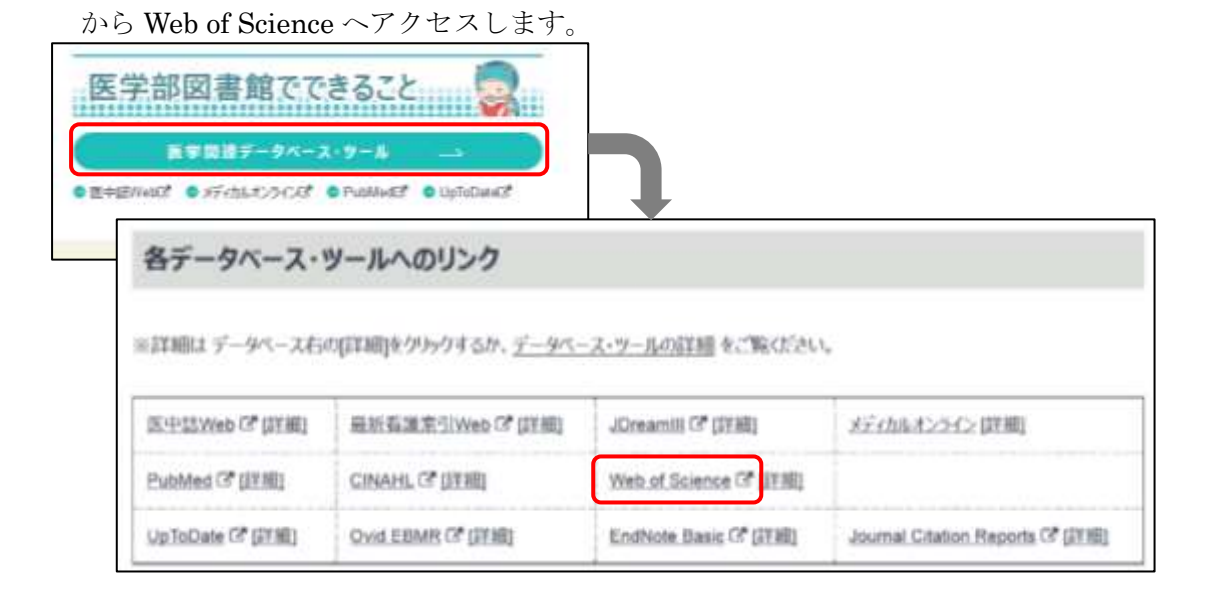

(2)「サインイン」をクリックし、「登録」をクリックします。

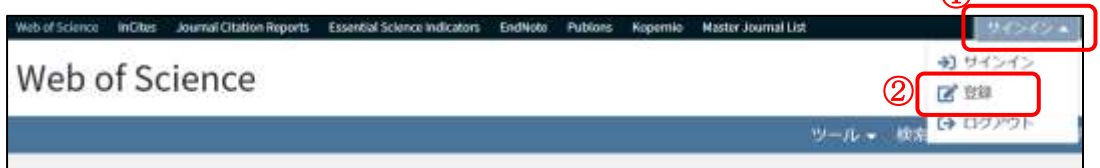

(3)お使いのメールアドレスを入力し、「続行」をクリックします。

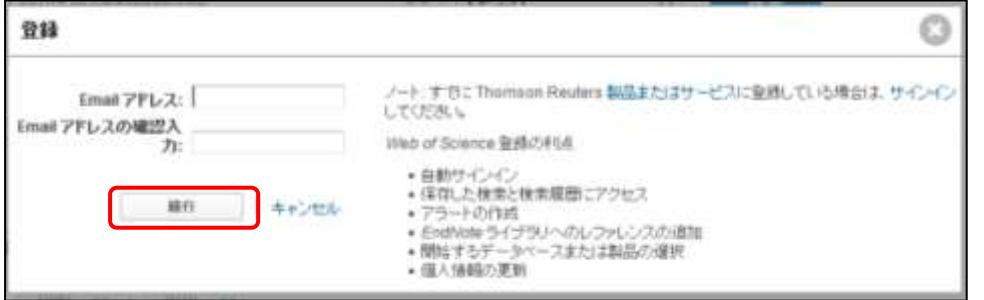

(4)メールアドレスに届いたコードを入力して、「続行」をクリックします。

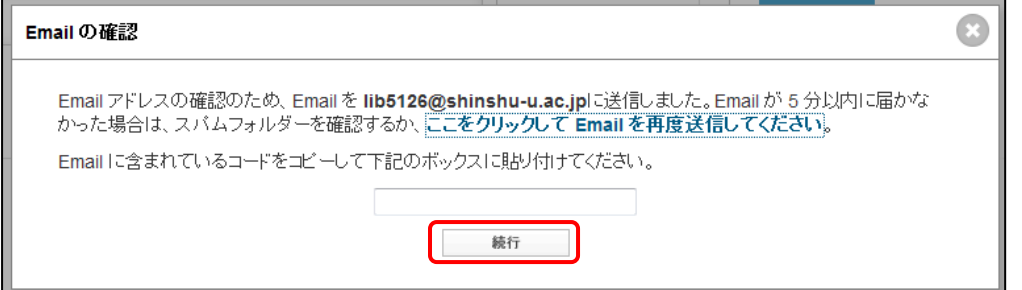

(5)必要事項を記入し、「変更」をクリックします。登録は以上で完了です。

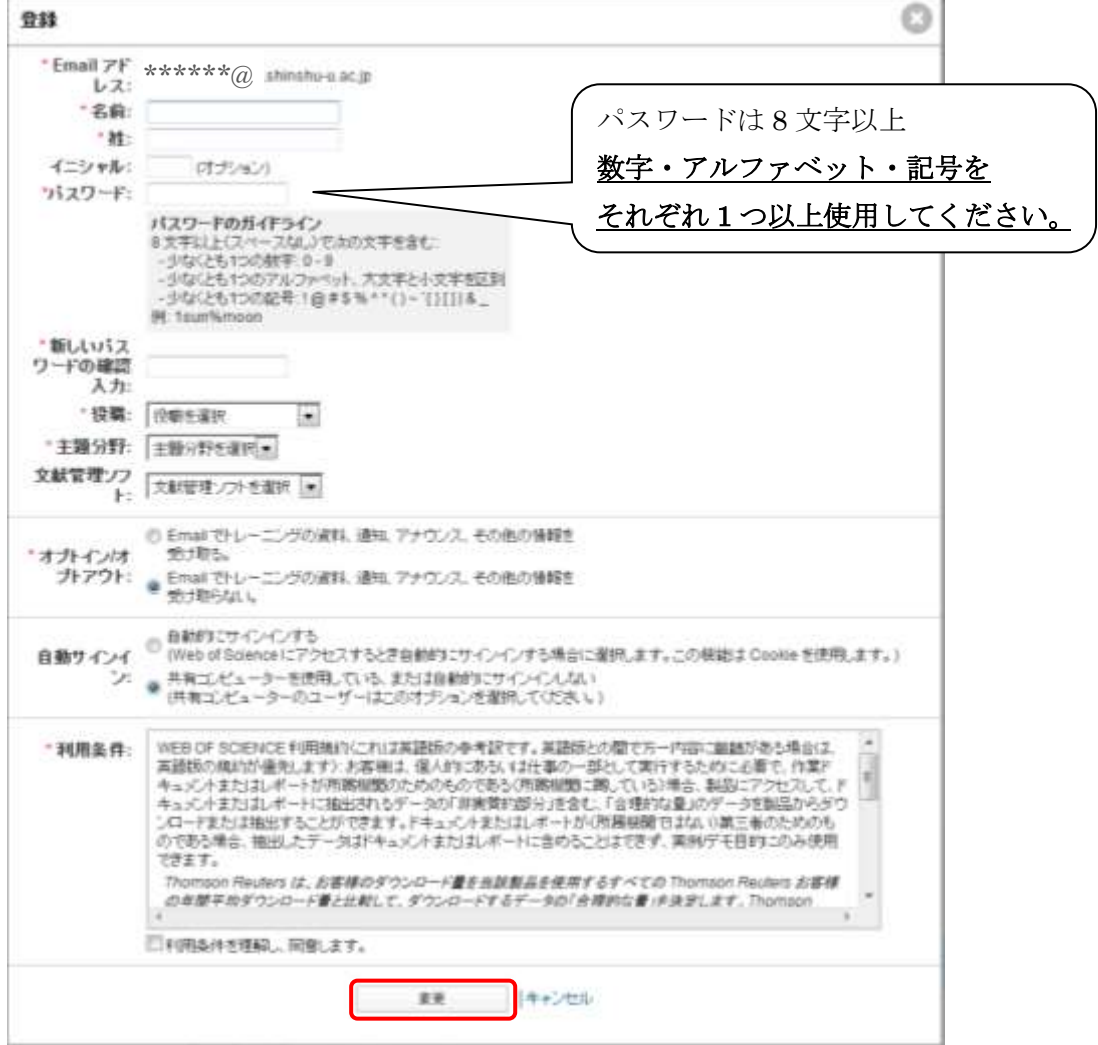

ユーザー登録後は、学外のネットワークからでもアクセスできます。

※信州大学の構成員であることを確認するため、6 か月に 1 回は学内 LAN からサインイ ンする必要があります。<br>Web of Science InCites Journal Citation Reports Essential Science Indicators EndNote Publons Kopernio Web of Science EndNote の入口はこちら

#### 2.文献情報の取り込み

 マイレファレンスに文献情報を取り込みます。50,000 件まで収録可能です。 ※デスクトップ版とは異なり、書誌データから PDF 自動ダウンロードはできません。

## 2-1.医中誌 Web から取り込む

(1)医中誌 Web で文献検索を行います。取り込みたい文献情報にチェックをつけたら、「ダ イレクトエクスポート」をクリックします。詳細画面から取り込む場合も同様です。

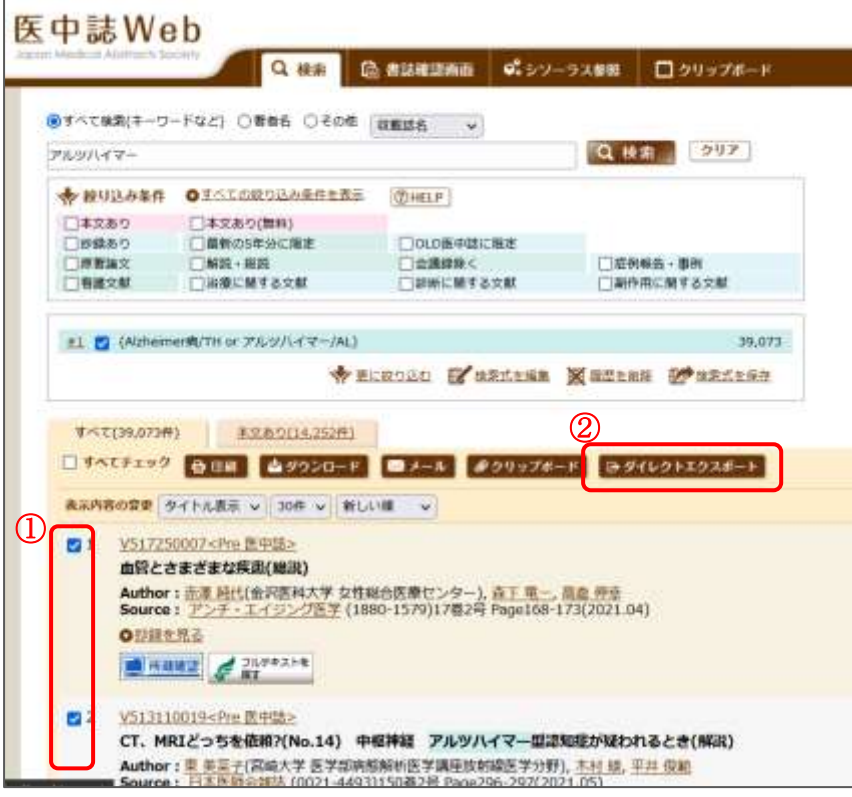

(2)「EndNote Web へのダイレクトエクスポートを実行します」をクリックすると、 EndNote にインポートされます。

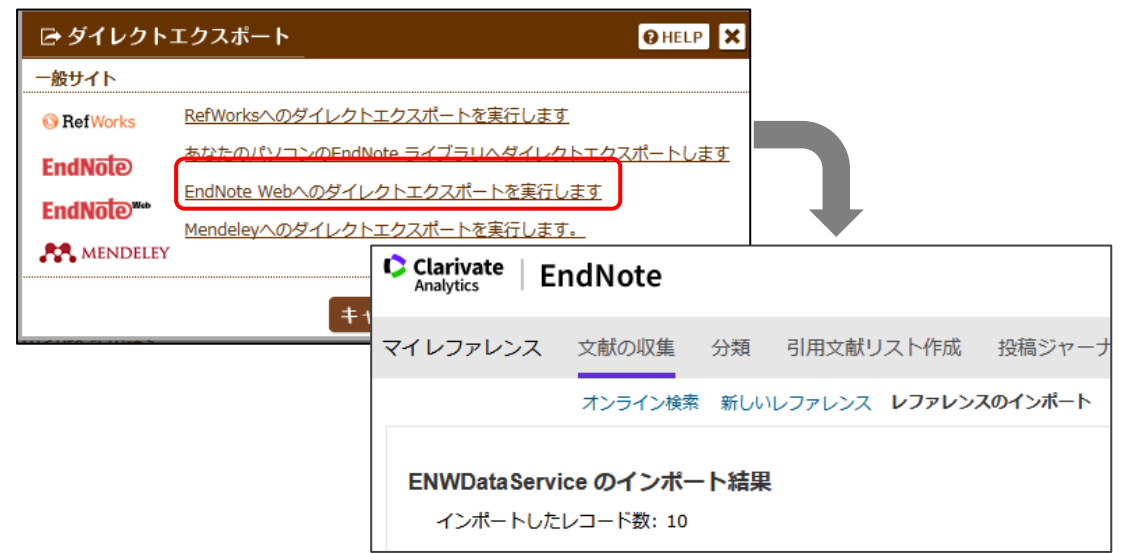

(3)インポートされた文献情報は、マイレファレンスの[未整理]に保存されます。

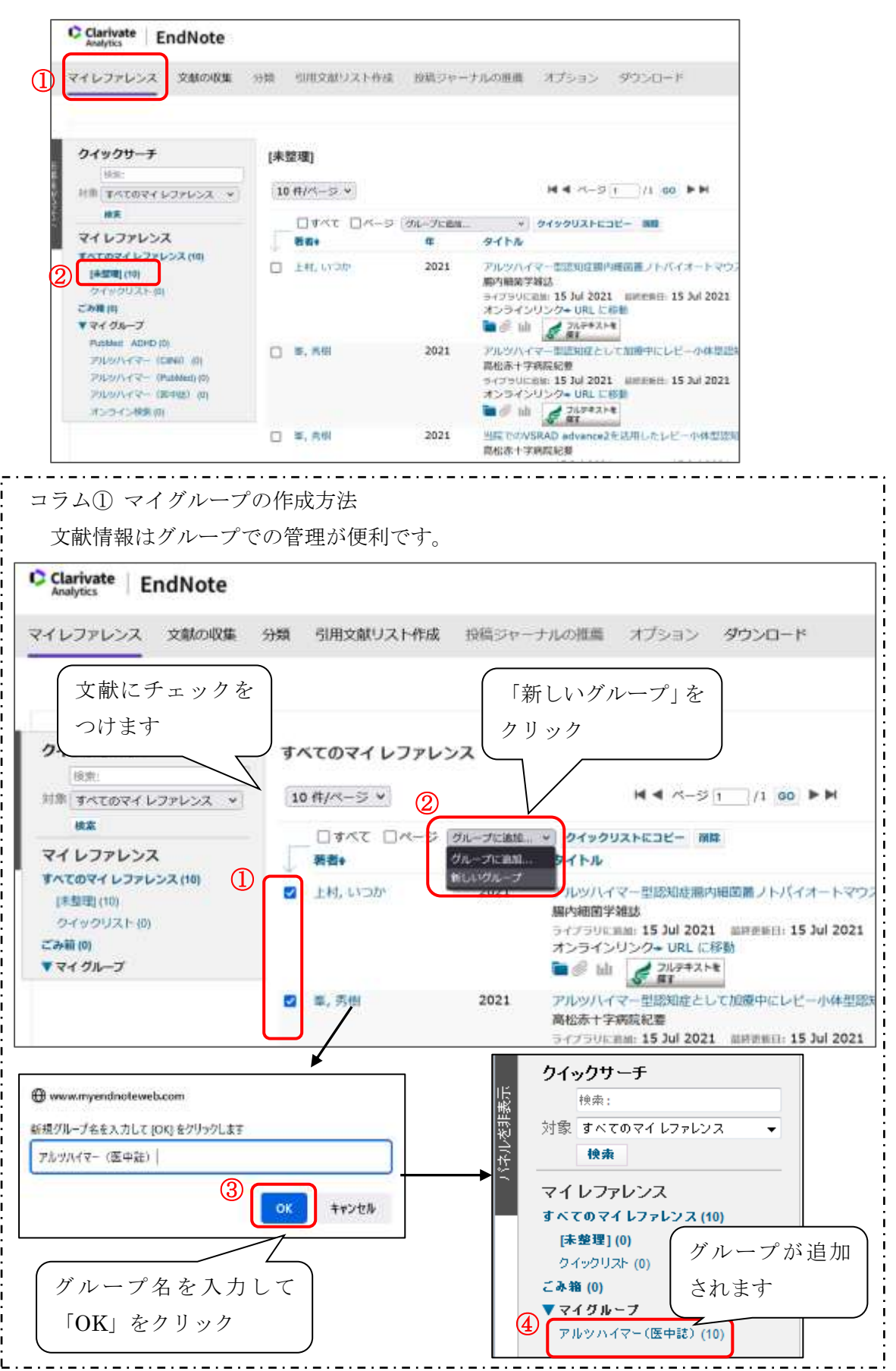

# 2-2.PubMed から取り込む

(1)PubMed で文献検索を行います。取り込みたい文献情報にチェックをつけたら、「Save」 をクリックします。詳細画面から取り込む場合も同様です。

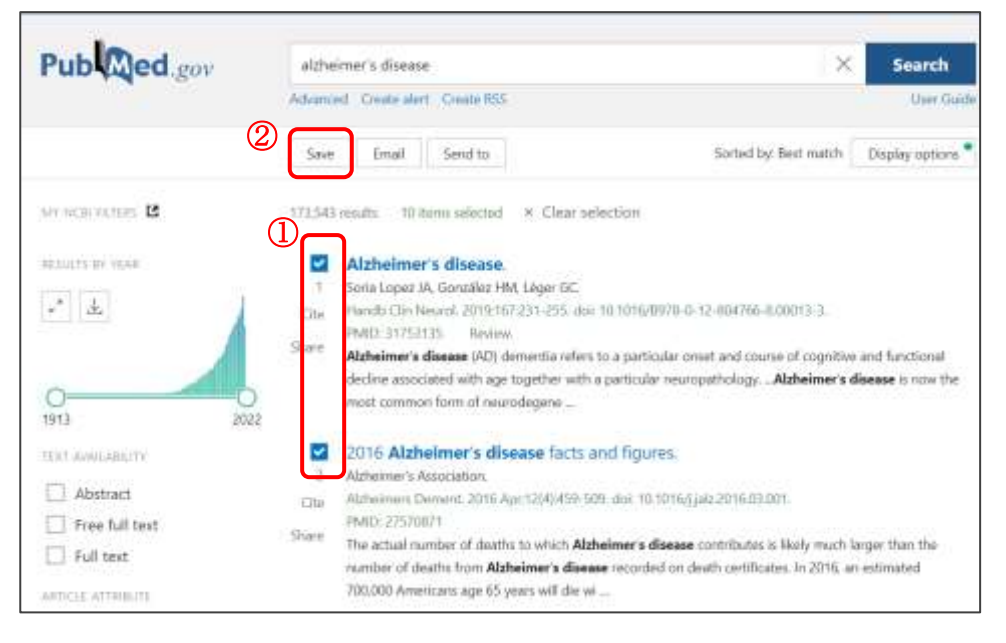

(2)Format で「PubMed」を選択し、「Create File」をクリックします。

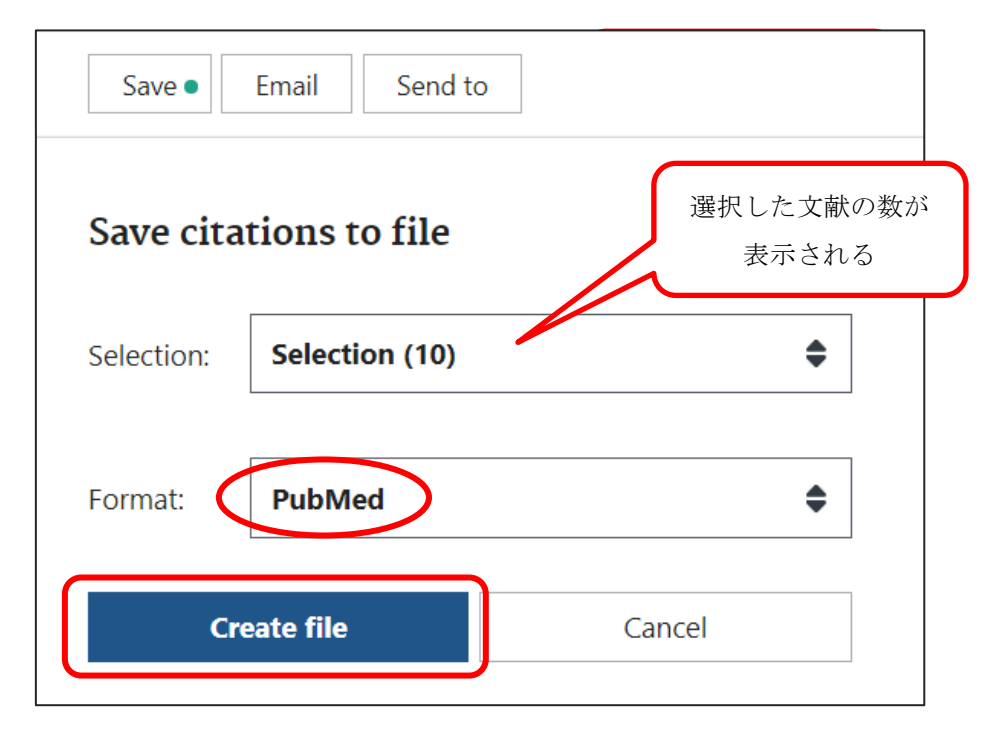

(3) 「ダウンロード」フォルダなどに、「pubmed-検索ワードに関するキーワード.txt」と いう名称でファイルが作成されます(今回の例では「pubmed-alzheimers-set.txt」)。 ※使用しているブラウザにより、どの場所にファイルが作成されるかは違ってくるた めご注意ください。

(4)保存したテキストファイルを、「文献の収集」の「レファレンスのインポート」から EndNote にインポートします。

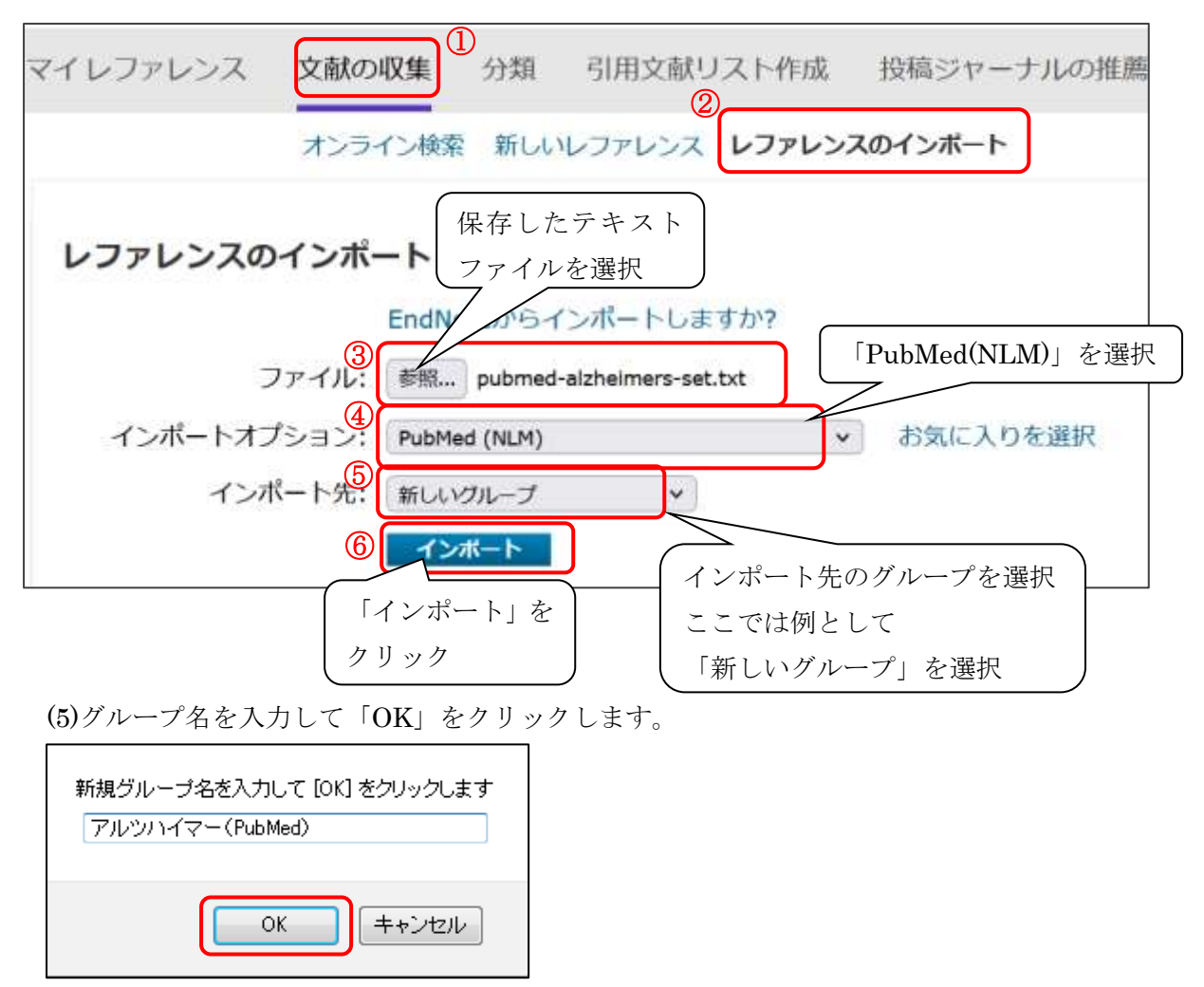

(6)インポートの完了です。インポートされた文献情報はマイレファレンスで確認します。

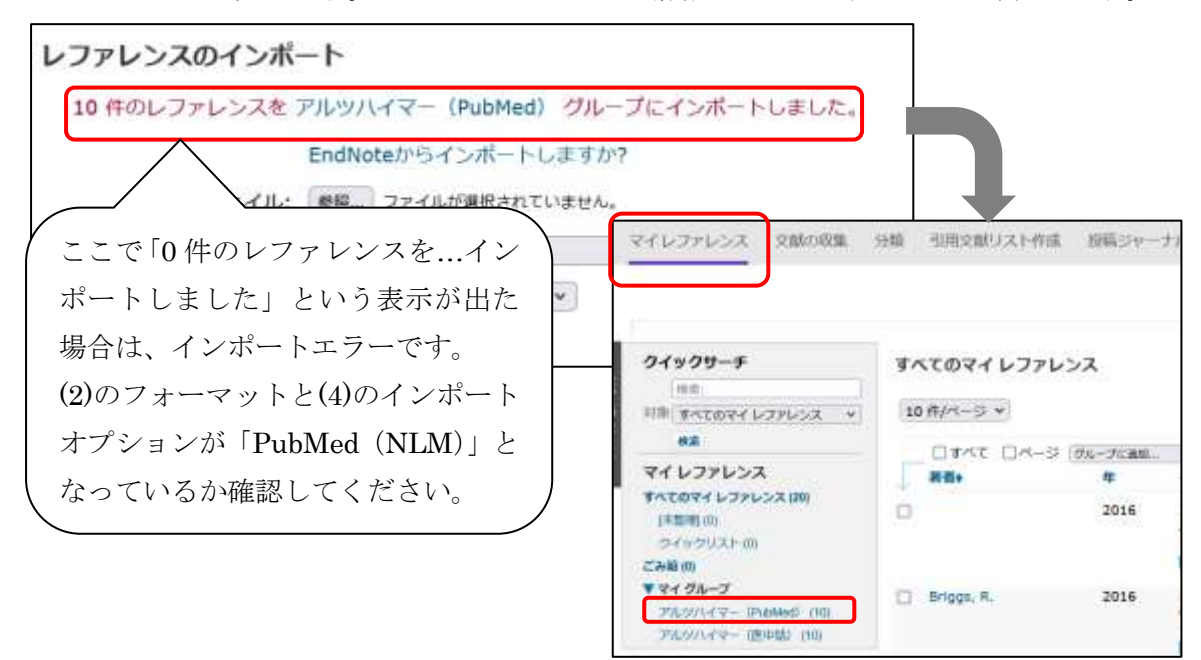

信州大学 医学部図書館 2016.7 作成 2021.12 改訂

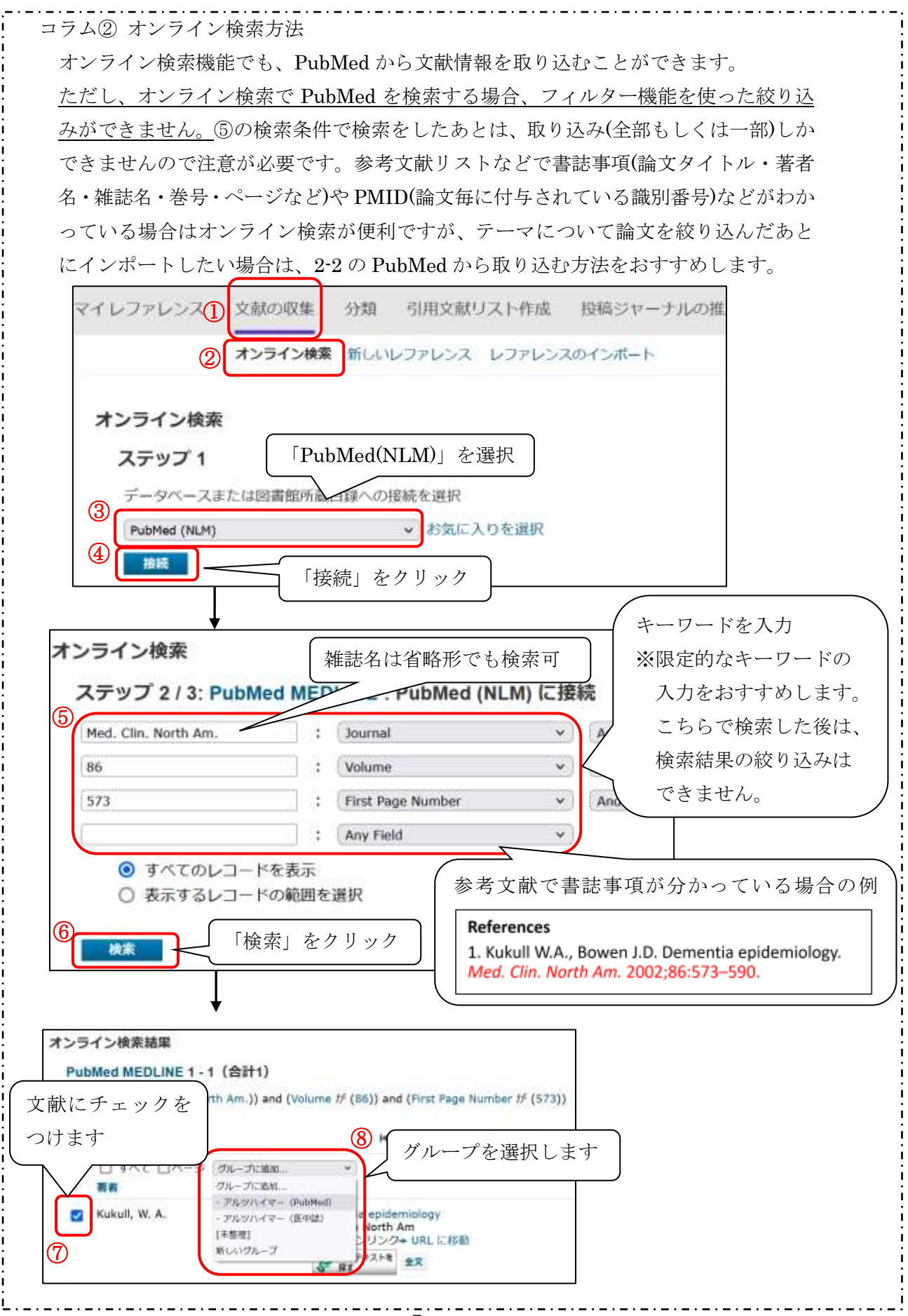

# 2-3.CiNii Articles / CiNii Books から取り込む

(1)CiNii で文献検索を行います。取り込みたい文献情報にチェックをつけたら、「新しい ウィンドウで開く」をクリックます。

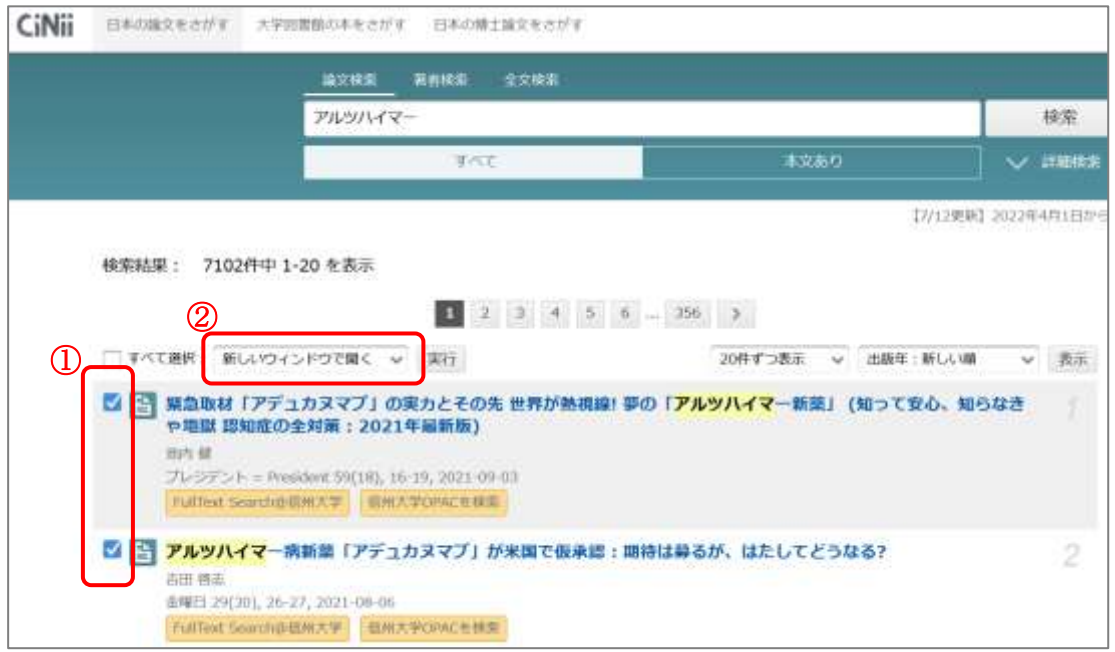

(2)「EndNote に書き出し」を選択し、「実行」をクリックします。

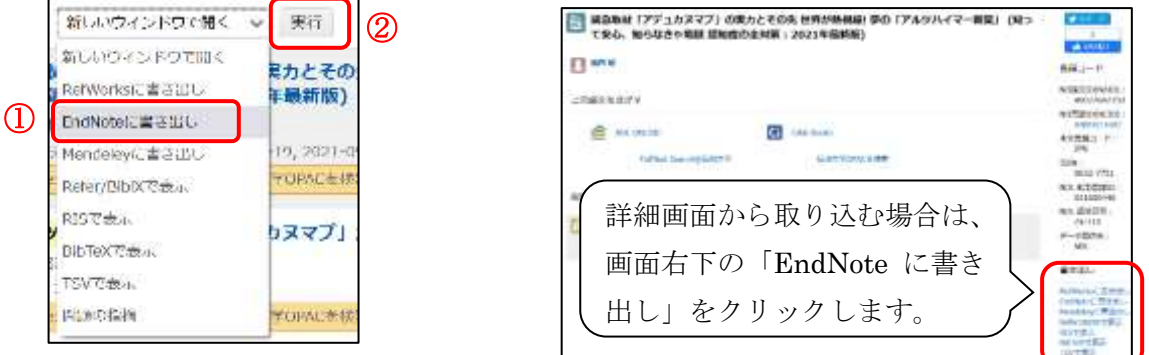

(3) RIS ファイル「export.RIS」が作成されるので、デスクトップやダウンロードフォル ダなどわかりやすいところに保存します。

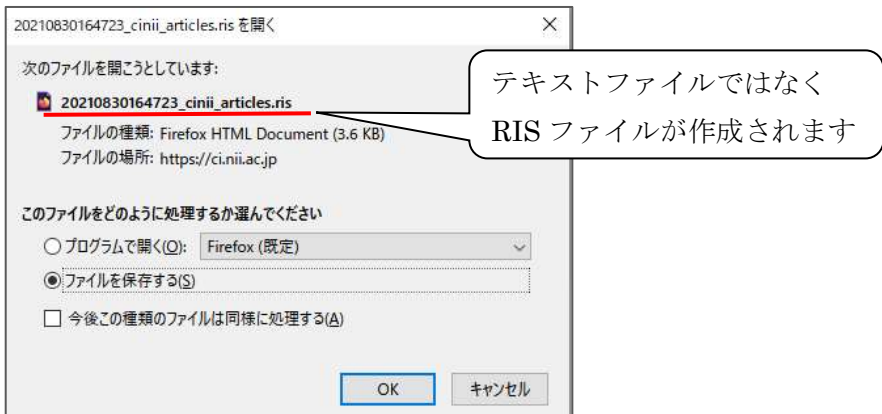

(4) 保存した RIS ファイルを、収集の「レファレンスのインポート」から EndNote にイ

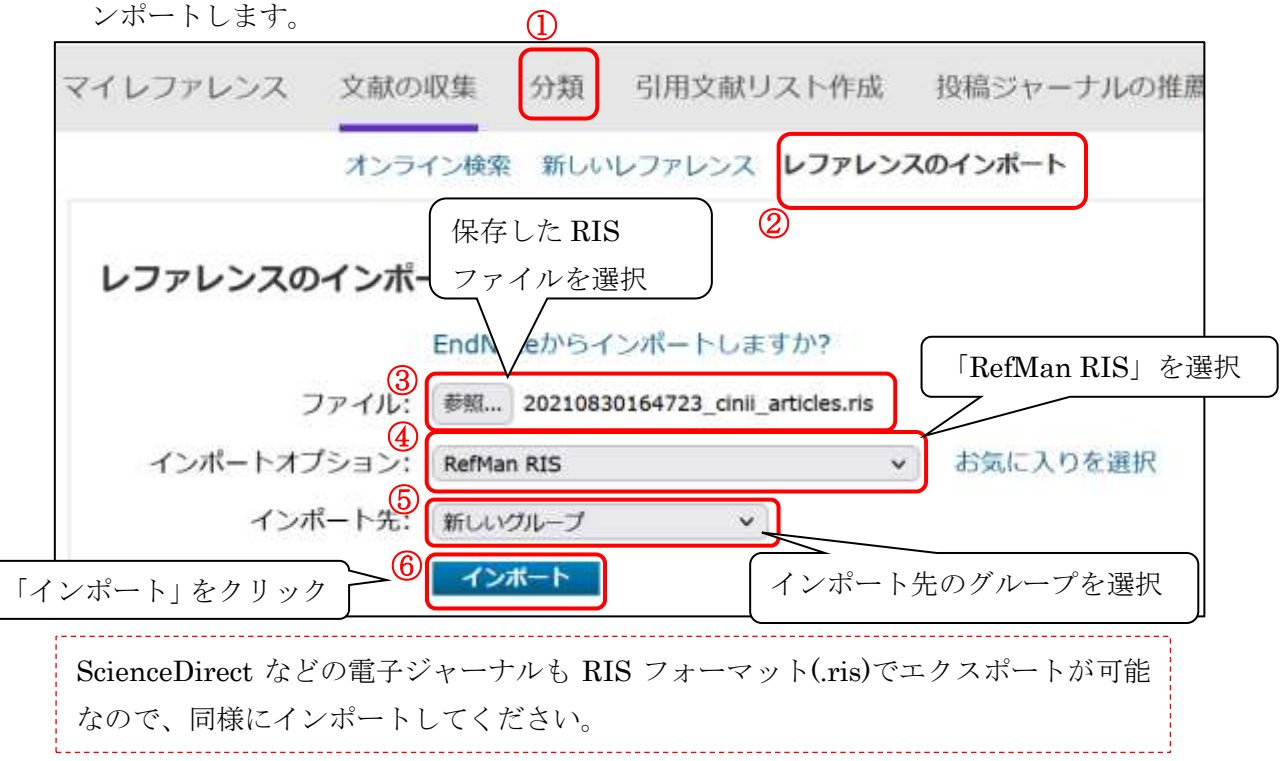

<sup>(5)</sup> インポートの完了です。インポートされた文献情報はマイレファレンスで確認します。

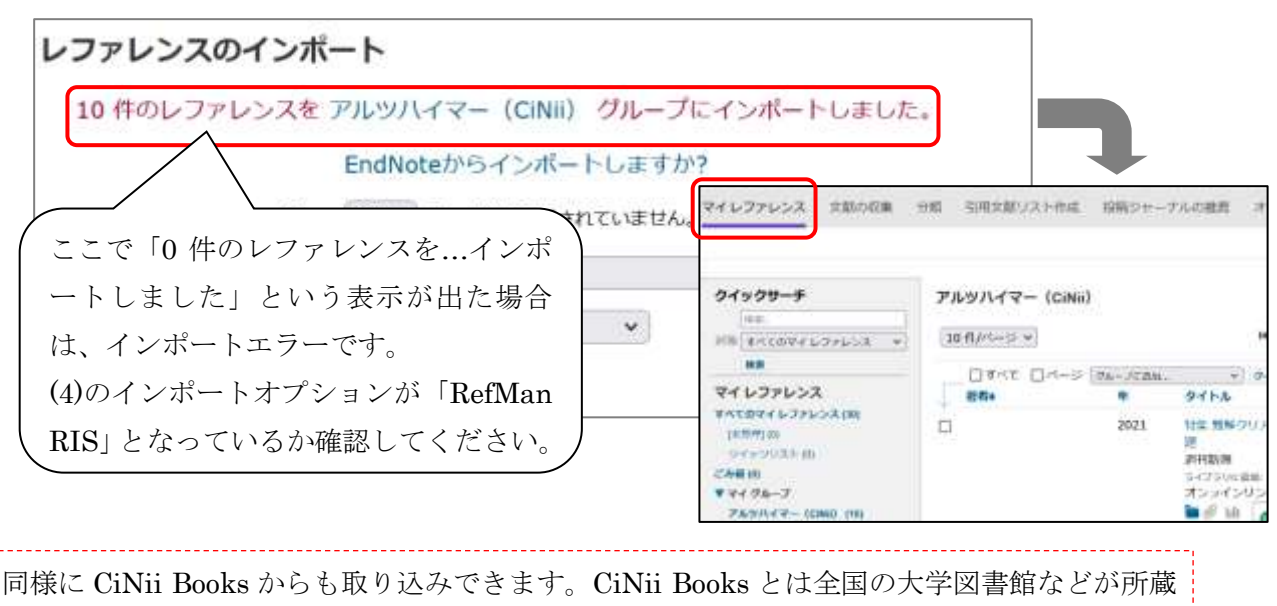

する図書や雑誌の情報を検索できるサービスです。論文だけでなく図書の情報も管理したい、 また参考文献リストに図書の情報も掲載 日本の協文をさがす 大学初期館の本をさがす 日本の博士協文をさがす CiNii したい場合は、CiNii Books から図書の 日本 · 雑誌検索 著布换素 内容検索 情報を取り込むことができます。全国の アルツハイマー 大学図書館の所蔵情報なので、古い図書 すべての資料 田市 や洋書なども検索することができます。

į. ĺ. l.

# 2-4.Web of Science から取り込む

(1)Web of Science で文献検索を行います。取り込みたい文献情報にチェックをつけたら (今回は 10 件選択)、プルダウンメニューから「EndNote online」を選択します。

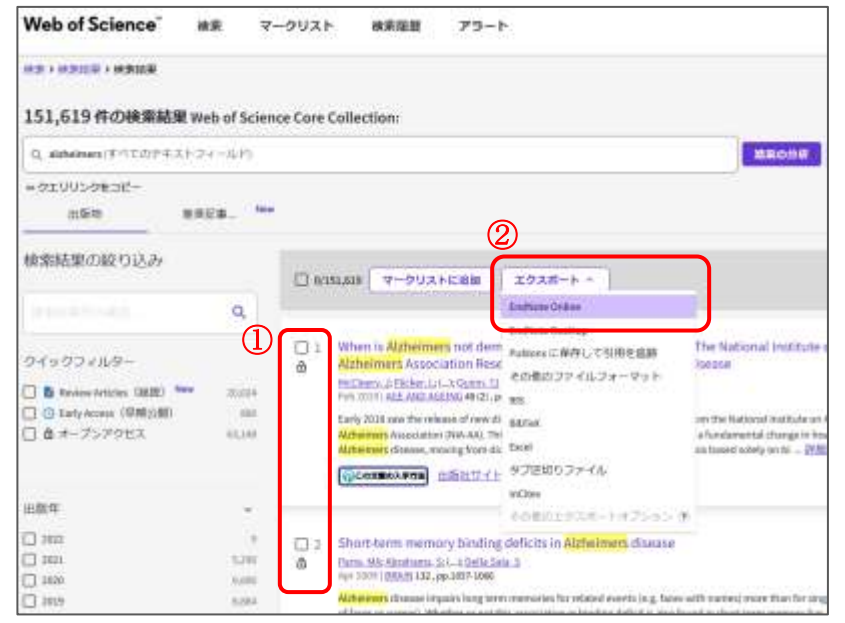

(2)「選択した 10 件の結果をエクスポートします」が選択されていることを確認し、「エ

クスポート」をクリック。

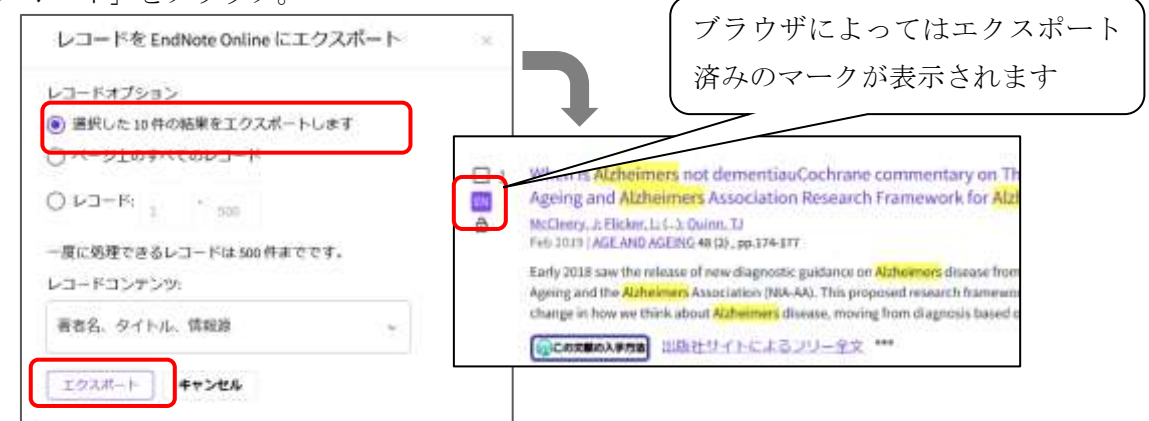

(3) インポートされた文献情報は、マイレファレンスの[未整理]に保存されます。

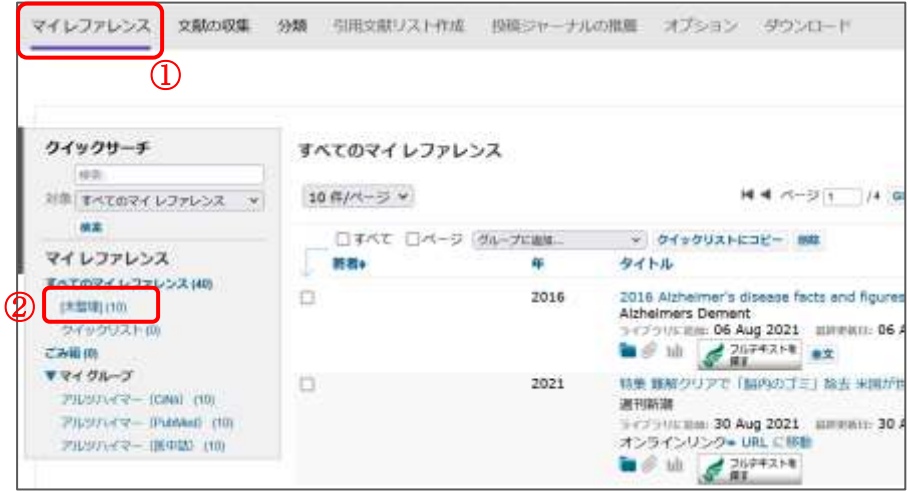

コラム③ Capture 機能を使用した文献情報の取り込み方法 Capture 機能を使用すると PubMed や CiNii の他、ris 形式のダイレクトエクスポート ができないデータベースから文献情報を取得することが可能です。 ※医中誌 Web は文字化けしてしまうため、Capture 機能を利用できません。 ※JDreamⅢや Web of Science では Capture 機能は使えません。 利用の際は以下の手順でインストールを行ってください。 ・インストール方法 **GE-SHOWN-RA**  $+$  .  $\Delta$  Vriter? - Lease For?  $\times$  C Ishes O. B. m Discontinue to DISBNDER DOVENTER & AVAILABLE FOR DISTANCE AND BOARD BALLOT VIEWS ●レファレンスを取り込み Clarivate EndNote マイレファレンス 文献の収集 タウンロー 分類 ビジョン ブックマークバーへ ドラッグ ① CWYW (Cite While You Write) " **EndNote Click** レファレンスを取り込み 取り込み 取り込み: レファレンスを取り込み 20<br>取り込みツールネインストールするには、レファレンス EndNote は書誌車項のフォーマット業界のリーダーです。 無料の ブラウザープラグイ を EndNote で活用して時間 の取り込みボタンをプックマークパー(お気に入りパー 特許取得済みの CWYW ツールをダウンロードして、Word やブックマークツールバーと呼ばれることもあります) で追文を書きながらレファレンスを挿入したり、引用や書誌 EndNote Click は数多くの にドラッグします。一部のブラウザーでは、右クリック パス内外で、所属機関の構成 事項をフォーマットできます。 して「お気に入りに追加」または「このリンクをブック ら、論文のフルテキスト PD ク)を選択する必要があります。 インストールガイド と システム要件を確認してください。 ¥. ツールを使用するには、取り込むページに移動してブッ - Windows 原をタワンロード クマークツールバーのレファレンスの取り込みボタンを 取得した PDFは EndNote - 大量のプログラムインストール用に Windows MSI クリックし、[レファレンスの取り込み] ウィンドウの説 ファイルをダウンロード 明に従います。 数分あれば EndNote Click - Macintosh 版をダウンロード 万以上の研究者、図書館員、 ご活用されています ・利用方法 ファイル(F) 編集(E) 表示(V) お気に入り(A <sup>=</sup> × <br />
2 EndNote 3.13 (2) Capture ? Help S NCBL Resources **S How To ®** Publiced .... PubMed v ÷ **BULFARE STRAINE** □ □ Q enditable basic p ÷ Advanced ▲ よく発るページ & マイドライブ·Goog ... ※ レファレンスを抜り ... The NEW ENGLAND Format Abstract -**IOURNAL** of MEDICINE J.Altern Complement Med, 2016 Jul 27. (Epub ahead of print) Memory Impairment, Dementia, and Alzheimer's Disease CLES & MILTIMEDIA . | 1991ES . | SPECIALTES & TOTAL TOR AUTHORS . | Contemporary Traditional Chinese Medicine. CONICAL INACTICE May BH<sup>4</sup>, Feng M<sup>2</sup>, Zhou I/V<sup>4</sup>, Chang SY<sup>4</sup>, Lu SC<sup>4</sup>, Zha ALT. Gue X Early Alzheimer's Disease E Author information Richard Magasin, M.D.<br>H Engl./ Herit2018, 362:2194-2201 | June 10, 2010 | DOK 10, 1866/65.html/miss0010238 Abstract Shee El 文献情報(検索結果画面もしくは詳細画面)を表示し、「Capture」ボタン または「レファレンスを取り込み」ボタンをクリックします。 drághtietg a commer címical problem. E wed by a review of formal guidelines. energistisme 画面の指示に従い「my.endnote.com」に保存します。 文献情報だけでなく、ウェブページなども保存できます(一部文字化け する場合があります)。

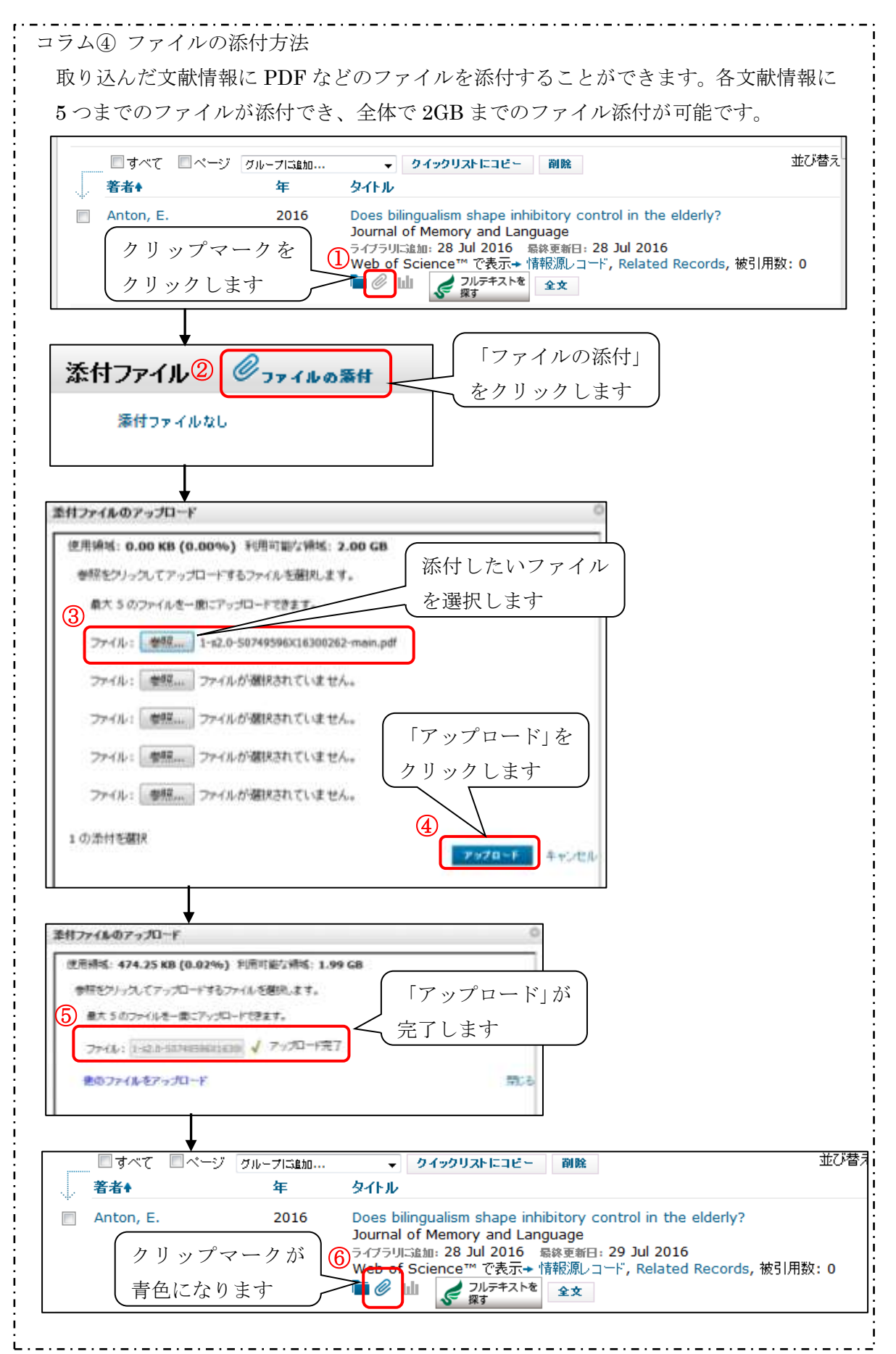

## 3.文献リストの作成

# 3-1.EndNote Basic から直接作成する

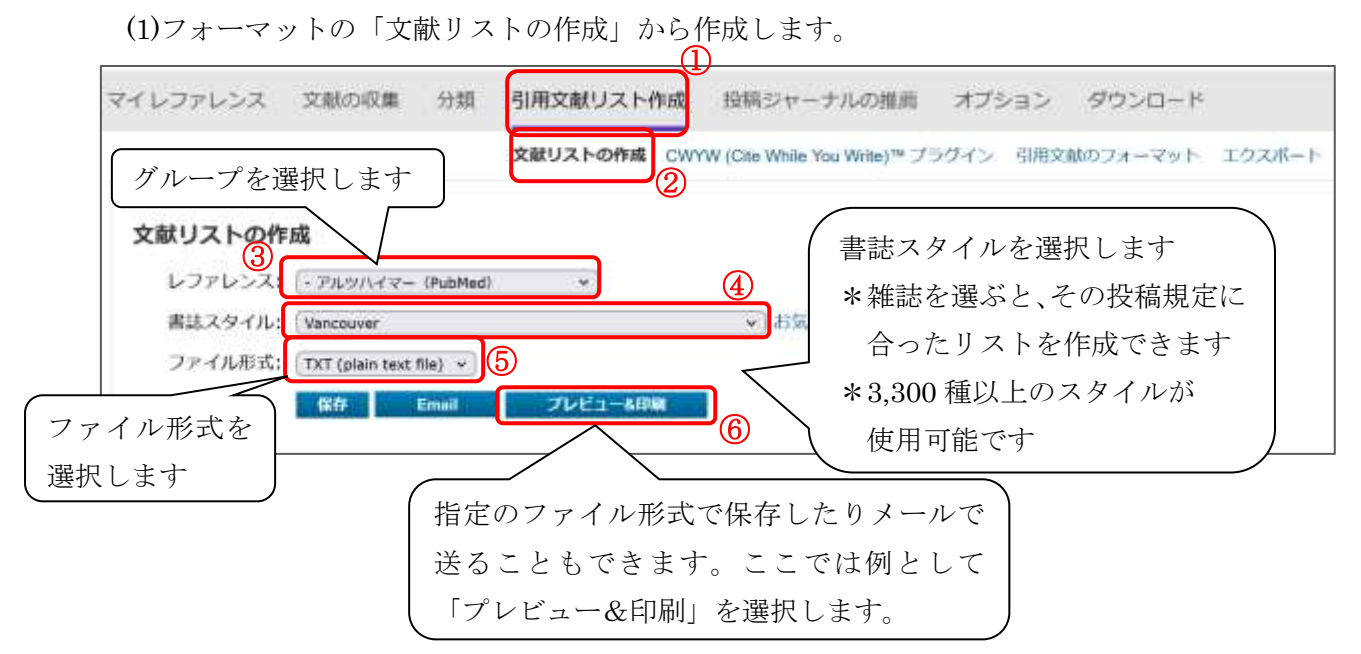

(2)文献リストのプレビューが表示されます。ここから Word 等にコピー&ペースト したり、印刷ができます。

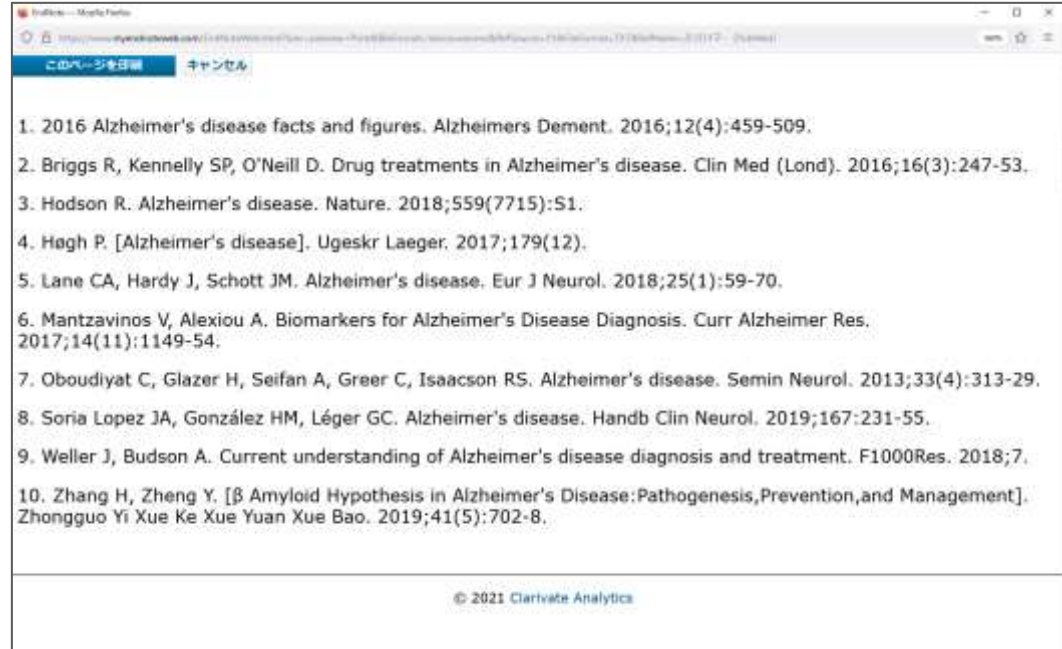

### 3-2.プラグインを使用して作成する

 Word で論文を執筆しながら参考文献を挿入したり、引用文献のスタイル設定を行ったり することができます。

※デスクトップ版とは異なり、引用スタイルを編集することはできません。

※Word のバージョンや Microsoft Office のセットアップ環境によっては、プラグインの 機能の一部がご利用いただけない場合がございます。

手順(1) ②のシステム要件をご確認いただくか、公式クイックレファレンス ([https://clarivate.jp/wp-content/uploads/2017/10/enw\\_qrc\\_jp.pdf](https://clarivate.jp/wp-content/uploads/2017/10/enw_qrc_jp.pdf))をご確認の上、イ ンストールをお願いします。

(1) CWYW (Cite While You Write)プラグインをインストールします。インストールガイ ドとシステム要件を確認しながら行ってください。

ダウンロード マイレファレンス 文献の収集 分類 引用文献リスト作成 投稿ジャーナルの推薦 オプション ① CWYW (Cite While You Write) ™ 取り込み: レファレンスを取り込み ② EndNote は書誌事項のフォーマット業界のリーダーです。 取り込みツールをインストールするには、レファレンス の取り込みボタンをブックマークパー(お気に入りパー 特許取得済みの CWYW ツールをダウンロードして、Word やブックマークツールバーと呼ばれることもあります) で論文を書きながらレファレンスを挿入したり、引用や書誌 にドラッグします。一部のブラウザーでは、右クリック 事項をフォーマットできます。 して [お気に入りに追加] または [このリンクをブック  $\overline{a}$  .  $\overline{a}$  .  $\overline{a}$  .  $\overline{a}$  .  $\overline{a}$  .  $\overline{a}$  .  $\overline{a}$  . マーク1を運択する必要があります。 インストールガイド とうステム要件を確認してください。 ツールを使用するには、取り込むページに移動してブッ · Windows 版をダウンロード クマークツールバーのレファレンスの取り込みボタンを ■ 大量のプログラムインストール用に Windows MSI クリックし、【レファレンスの取り込み】 ウィンドウの説 ファイルをダウンロード 明に従います。 ■ Macintosh 版をダウンロード \*特許取得済み、オーストラリア特許: 2014318392: 米国特許: 10002116, 9588955, 9218344, 9177013, 8676780, 8566304, 8201085, 8082241, 6233581; 中国特許: 201380034689.3; 日本特 許: 5992404。

(2)インストールが完了すると、Word に EndNote タブが追加されます。EndNote タブを クリックするとサインインを求められるので、メールアドレスとパスワードを入力し ます。

| ⊟ । 5न ⊜ ≕               |                |    |  |  |  |      |                                                                                                    |   |  |  |    |  |
|--------------------------|----------------|----|--|--|--|------|----------------------------------------------------------------------------------------------------|---|--|--|----|--|
|                          | ファイル ホーム       | 挿入 |  |  |  |      | デザイン レイアウト 参考資料 差し込み文書 校閲 表示 ヘルプ EndNote Q 実行                                                                                                    |   |  |  |    |  |
| A 36 切取り<br>貼り付け ** ++++ |                |    |  |  |  |      | MS 明朝 (本▼ 10.5 ▼ A ̂ A ̆   Aa ▼   ◆ 孟 A   三 ▼ 三 ▼ 三 ▼ 三 → 三 ■ 三 ★ 【三 × 三 → 】                                                                                                    |   |  |  |    |  |
|                          | ◆ 書式のコピー/貼り付け  |    |  |  |  |      | <b>B</b> $I$ $\underline{\mathsf{U}}$ $\rightarrow$ ake $\mathsf{x}_2$ $\mathsf{x}^2$ $\uparrow$ $\bigwedge \rightarrow \mathsf{W}$ $\rightarrow$ $\underline{\mathsf{A}}$ $\rightarrow$ $\underline{\mathsf{M}}$ $\oplus$ $\bigtriangledown$ $\equiv$ $\equiv$ $\equiv$ $\underline{\equiv}$ $\underline{\equiv}$ $\underline{\equiv}$ $\underline{\equiv}$ $\underline{\equiv}$ $\underline{\equiv}$ $\underline{\equiv}$ $\underline{\equiv}$ $\underline{\equiv}$ $\underline{\equiv}$ |   |  |  |    |  |
|                          | クリップボード<br>Б., |    |  |  |  | フォント |                                                                                                    | 反 |  |  | 段落 |  |

(3)サインインが完了すると、ツールバーが表示されます。

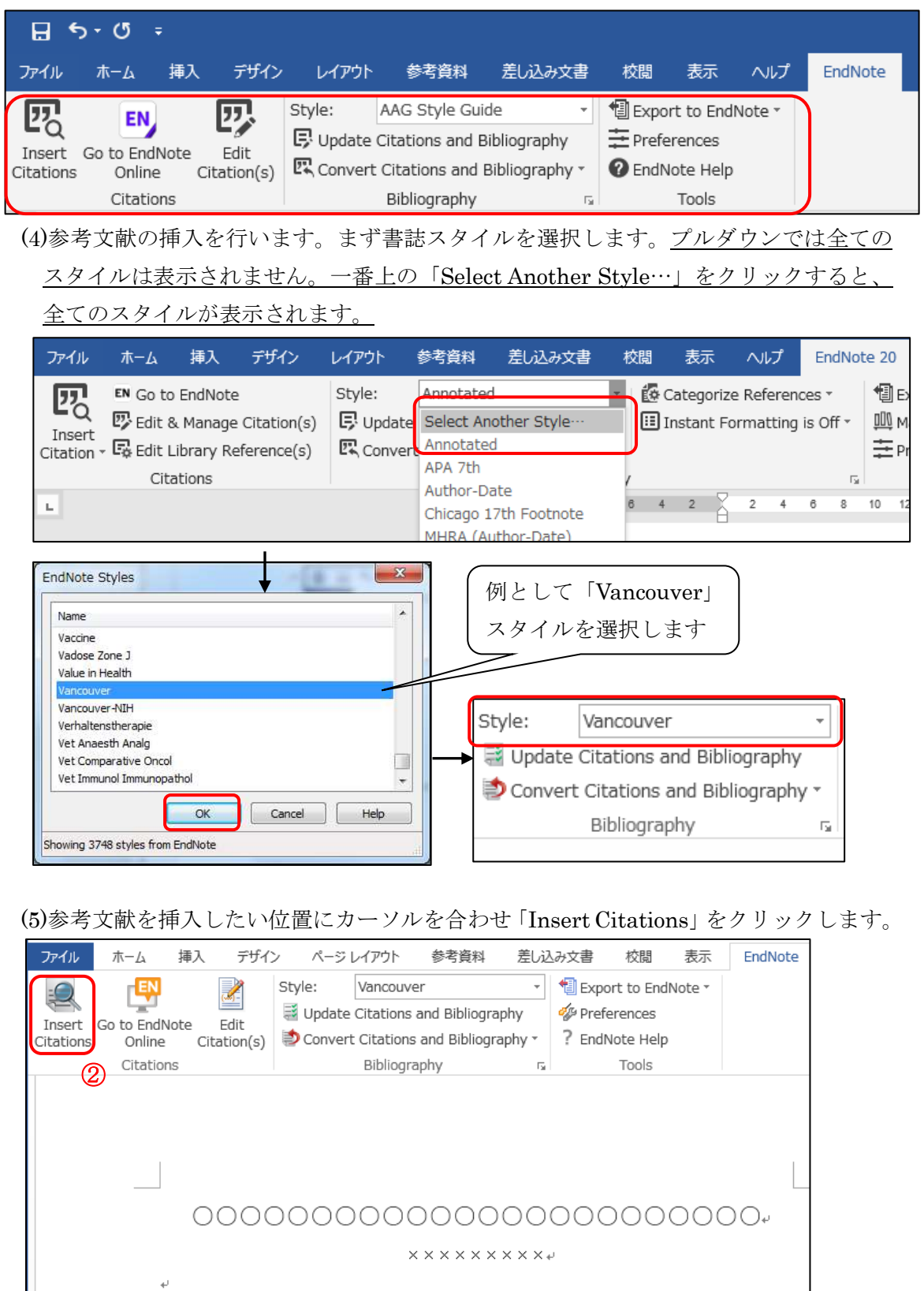

 $\overline{\text{Untroduction}}$ 

Materials & Methods

⋥

(6)検索ボックスにキーワードや著者名などを入力して「Find」をクリックします。挿入 したい文献情報を選択し、「Insert」をクリックします。

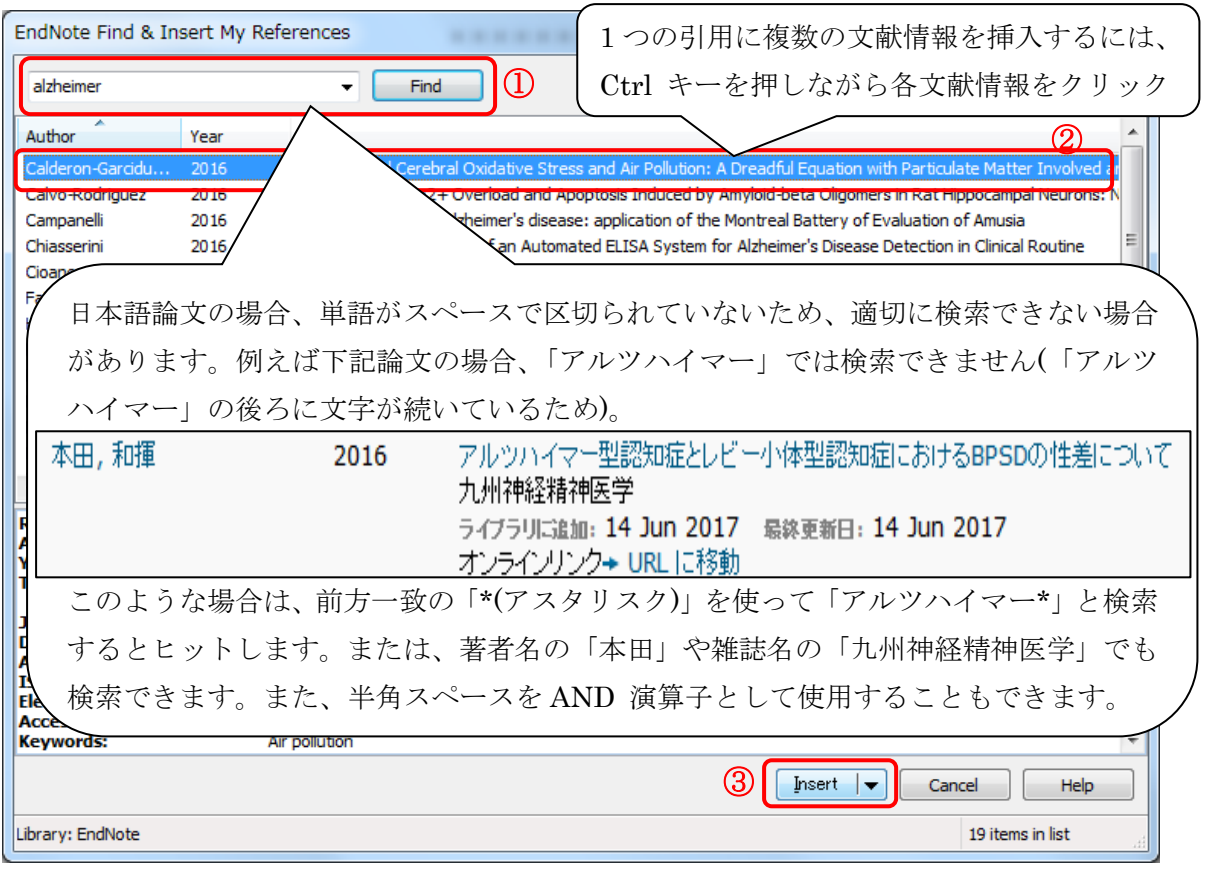

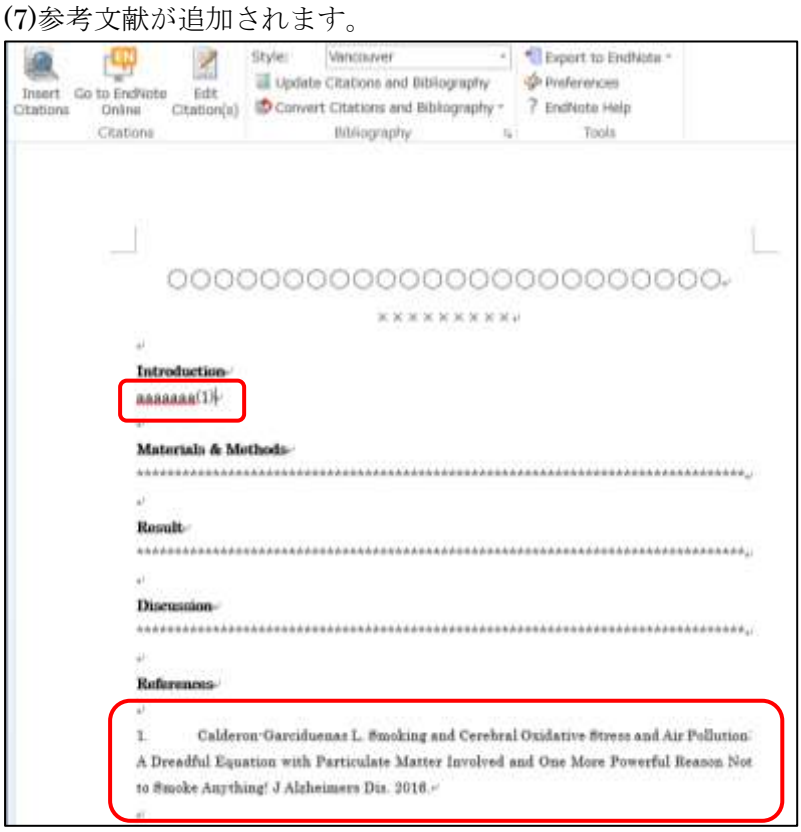

(8)文章の修正などを行い、参考文献の番号を振り直したい場合は、「Update Citations

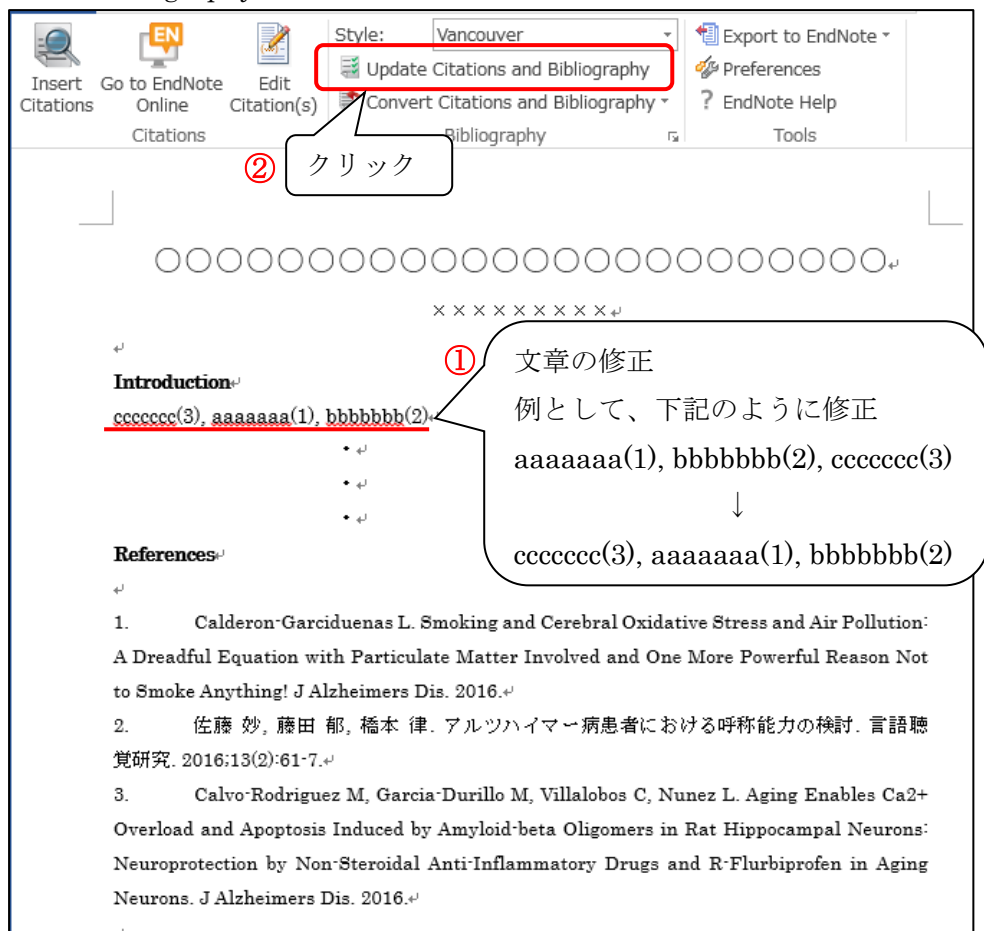

and Bibliography」をクリックします。

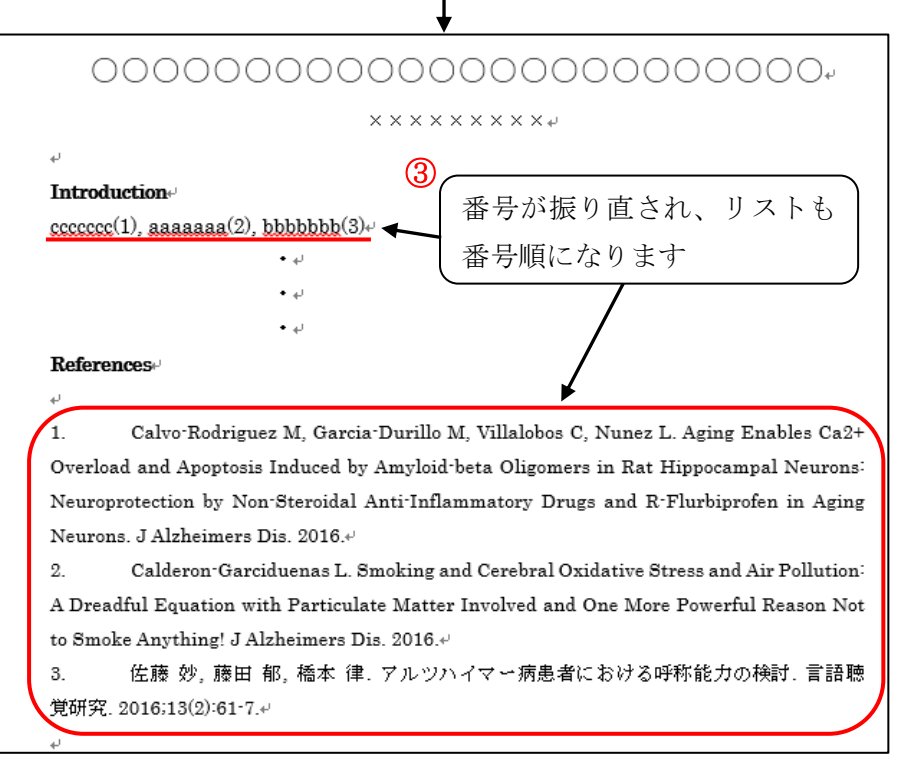

ファイル 挿入 デザイン ページ レイアウト 参考資料 校問 ホーム 差し込み文書 表示 EndNote ▼ | 1 Export to EndNote 粵 Style: Vancouver  $\Theta$ Update Citations and Bibliography **A** Preferences Insert Go to EndNote Edit **O** Convert Citations and Bibliography ▼ ? EndNote Help Citations Online Citation(s) Bibliography Citations Tools  $\overline{\mathrm{N}}$ 本文中の引用の削除・ EndNote Edit & Manage Citations  $-2$ Citation Count Library 追加等ができます  $\alpha$ Enfor-Rodmased: 2016.000 41 Traveling Library Haltenference IW  $(2)$ Remove Citation 4 J. Calderon-Garciduenas, 2... 4 Traveling Library Insert Citation Update from My Library... + Calderon-Garciduenas, 2... 4 Traveling Library  $(3)$ т ← → 佐藤, 2016, アルツ/イマ... 4 Traveling Library Conflicts Door & Teams Mr. Baltim  $-1$  to  $-$ The<br>mass and Corolless Cheldebre Stress and An Publisher A Dream of the final section of the<br>time of the final contract of the section of Mutation Particle descriptions in the filter<br>commutation CoP is contracted in Accoun Edit Citation Reference mi wk Esclude author Exclude year A Sauch for Matchard of Danage in Atlantach Dissauch (2013)<br>Antibody readfield sinks natioipa folio for colonization management of Atlantach (2014)<br>Antibody readfield sinks natioipa (and the planet frequency interpretent i Prefix Suffix Pages  $\sim$ ral Arbde<br>eron Garcidumus, L. Author<br>Vear<br>Tale .<br>Incling and Condoral Contative Stress and Ar Polluters A Dreadful Countier with Farthulate<br>Inc Rose Powerful Region hot to Smoke Arvithmol  $1700$ OC / minimal entertail to b 2077<br>151/jad- 162 k zi<br>Natt Sout ( Court 1 Mg  $I$ cole  $\rightarrow$  $C$ **Disminist** (10)「Style」を変更すると、途中で書誌スタイルを再設定することができます。 fityle: Cell - Export to EndNote **Ell Update Citations and Bibliconaphy** Preferences The Editors and Bibliography<br>
Citations Charles Citations (Charles Charles Charles Charles Charles Charles Charles Charles (Charles Charles Charles Charles Charles Charles Charles Charles Charles Charles Charles Charles Ch 7 EndNote Help Citations. Citations Bibliography  $16$ Bibliography 文字 右側の矢印をクリ ックすると文献リ **RECOUNDED BER** ストのレイアウト Introduction を変更できます eccecciCalvo-Rodriguez et al., 2016), nananan(Calderon-Garciduenas, 2016), bbbbbbb(信 *W* et al., 2016). EndNote Configure Bibliography **The American** Format Bibliography Layout Enstant Formatting フォントと文字サイズの指定 Font Sin ٦  $\overline{10}$  $\bullet$ Century **Bibliography title:** Test Format Start with hiblinerieshy nomber  $\overline{1}$ 文献リスト部分のインデントの長さを指定 First line indent: 0.000 cm Line spacing Single<sub>1</sub>  $\bullet$ Hanging indent: 1,378 cm Space after  $\ddot{}$ 文献リスト部分の行間隔を指定OK | 495-66 | AB7

(9)参考文献を編集したい場合は、「Edit Citation(s)」をクリックします。